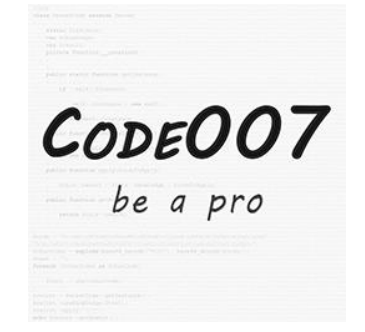

# Clear Cache

*Extension version: 1.0.0 Magento compatibility: CE 2.0.x, CE 2.1.x, CE 2.2.x*

# Contents

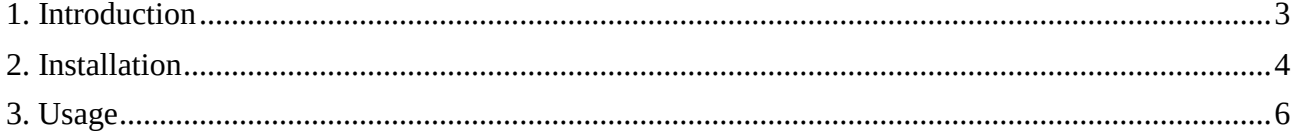

## <span id="page-2-0"></span>**1. Introduction**

Clearing the cache sometimes can be very time consuming for a developer. Imagine a situation when you are trying to debug an AJAX script, but the cache is turned on. So you will have to refresh the page and start over the test after each flushing of the cache. In some complex situations you could spend more than one minute because of the page refresh. Save time by using the Clear Cache module. The Clear Cache module allows you to clear the cache any time you want, without leaving the current page.

### Features

- flush Magento cache
- flush cache storage
- flush catalog images cache
- flush javascript / css cache
- flush static files cache (only in developer mode)
- enable / disable / refresh cache types
- clear cache without reloading the current page

## <span id="page-3-0"></span>**2. Installation**

#### **2.1 Web Setup Wizard**

The easiest way to install the extension is by using the Web Setup Wizard from the Magento backend. To do this, follow the steps below:

a. Open System  $\rightarrow$  Tools  $\rightarrow$  Web Setup Wizard

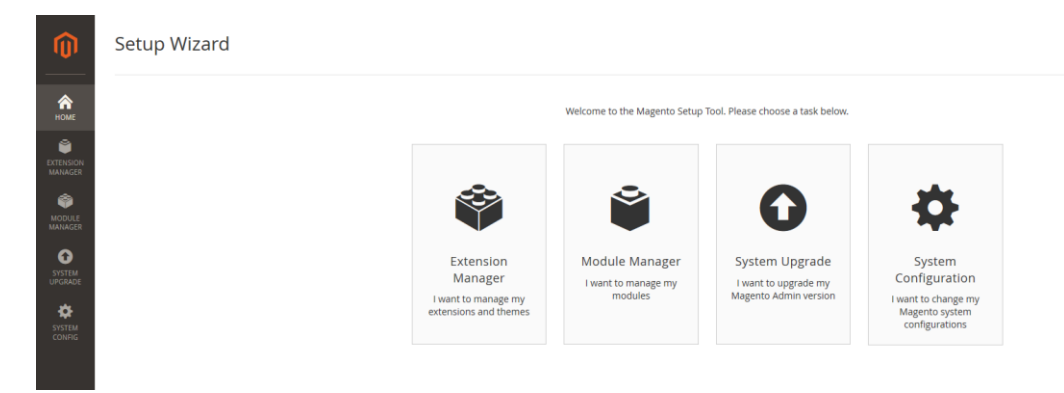

- b. Click on **Extension Manager**
- c. You will be asked to log in with your Magento Marketplace access keys. If you don't have any access keys, then you can create one in your Marketplace account in the **My Products → Access Keys** section
- d. Press the **Review and Install** button

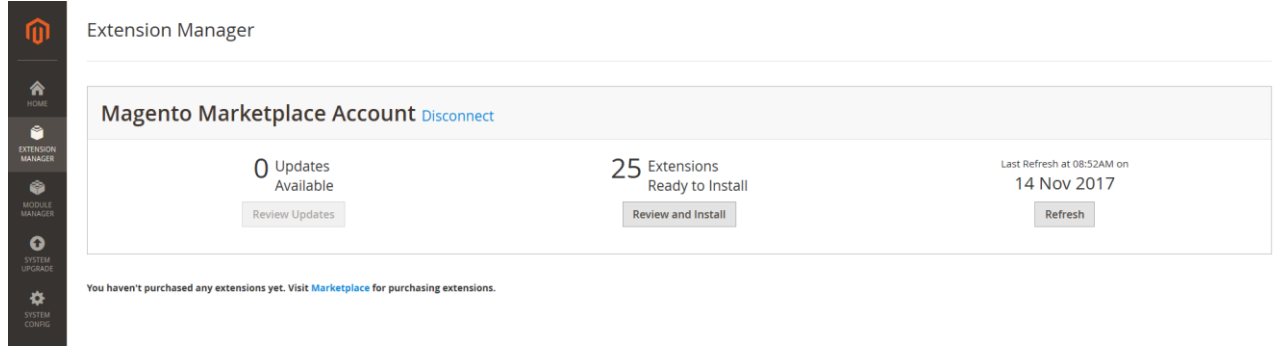

- e. In the next screen you will get the list of available extensions attached to your Marketplace account. Choose **code007/clear-cache-m2** and click on **Install**.
- f. Follow the instructions step by step. First you will need to start the readiness check, then you can create a backup (it is optional) and the last step is the component installation.

#### **2.2 Manual installation**

To install the module manually, you will need its source code. Open Magento Marketplace, sign in and navigate to  $My$  Account  $\rightarrow My$  purchases. If you have purchased the Clear Cache module, you will be able to download its source code from this page. Unpack the source code into the following directory:

*<Magento root directory>/app/code/Code007/ClearCache*

If any of these directories are missing, create them. Please pay attention to the upper- and lowercase characters in the directory names. Open the terminal and navigate to the root directory of your Magento and run the following command:

#### *php bin/magento setup:upgrade*

The next step is to check the status of the module 'Code007\_ClearCache' with the following command:

#### *php bin/magento module:status*

If the module is disabled, run the following command to enable it:

*php bin/magento module:enable Code007\_ClearCache*

## <span id="page-5-0"></span>**3. Usage**

If the module is enabled, then the configured buttons will appear in the top right corner of the header.

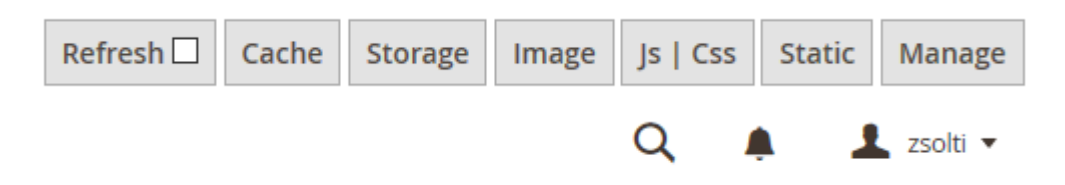

All these are customizable in the **Stores**  $\rightarrow$  Configuration  $\rightarrow$  Code007  $\rightarrow$  Clear Cache settings.

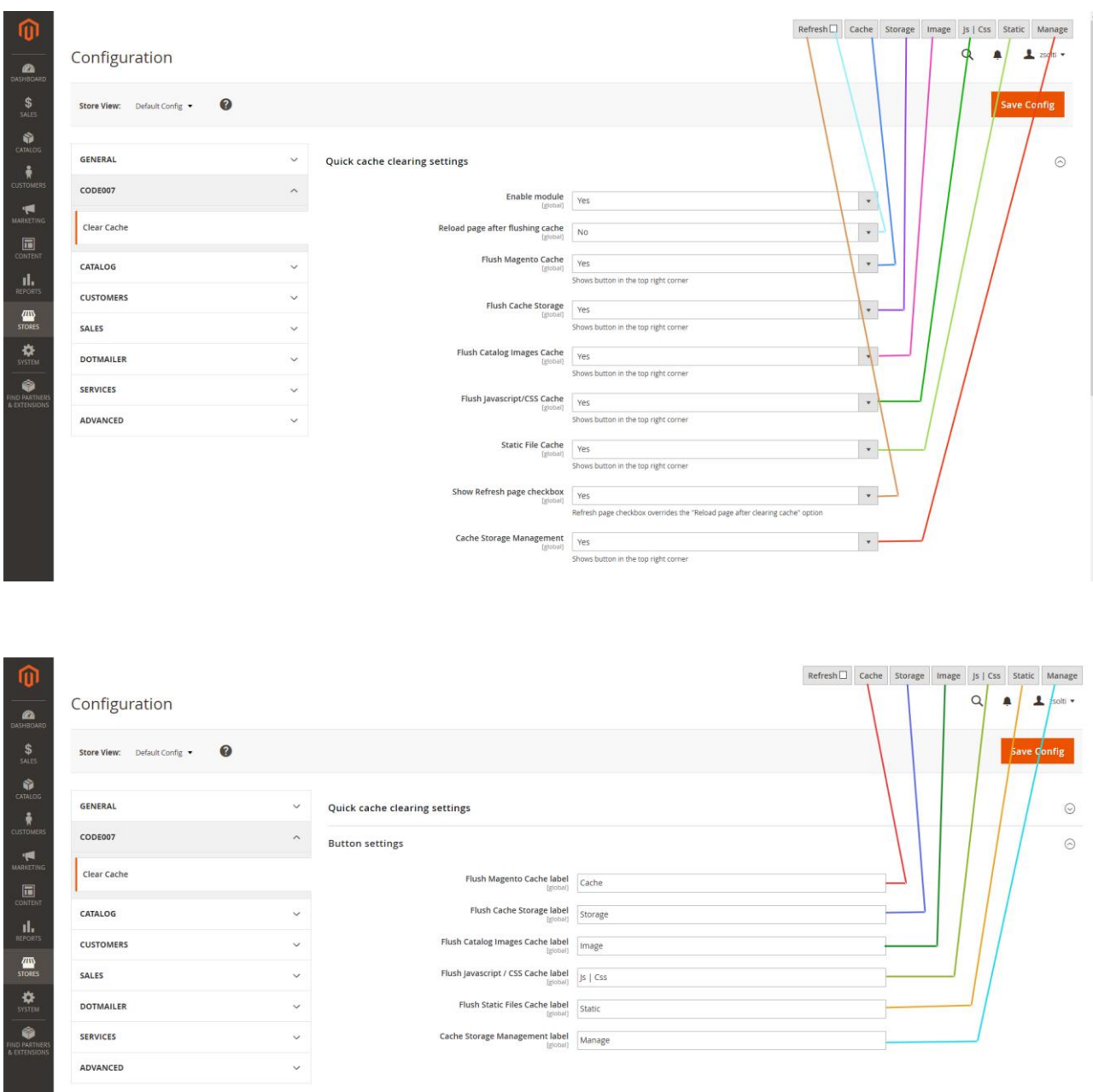

The following buttons are enabled by default:

- Refresh: when this checkbox is checked, then after each cache clearing action the current page will be reloaded. By default it is not checked and it will always override the "Reload page after flushing cache" option
- Cache: flush the Magento Cache
- Storage: after confirmation it will flush the Cache Storage
- Image: flush Catalog Images Cache
- Js | Css: flush Javascript and CSS Cache
- Static: clears preprocessed view files and static files. Warning: this button is visible only in developer mode
- Manage: it is the small version of the original cache management page, which allows you to enable, disable or refresh the available cache types quickly

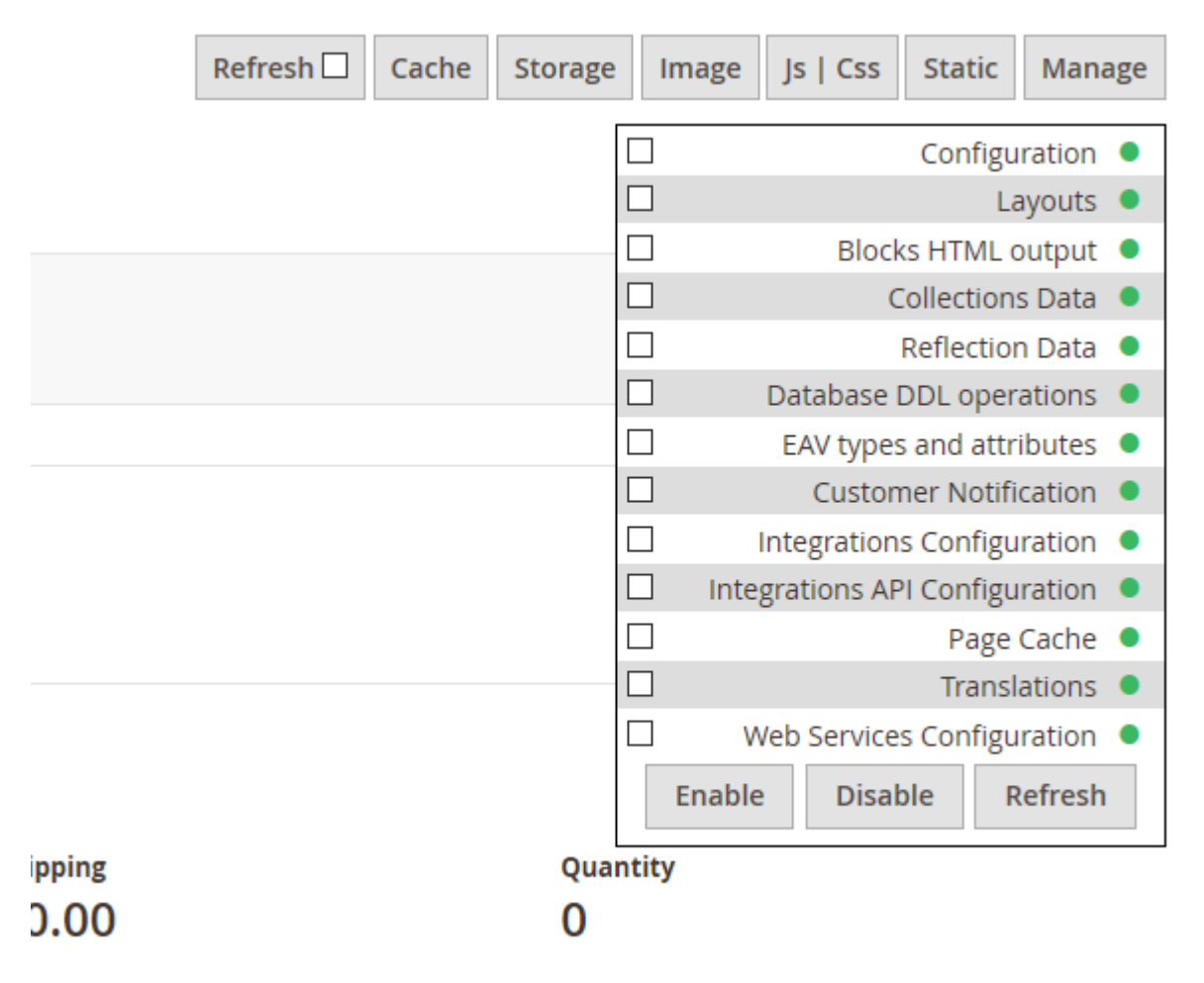